## **Instrucțiune utilizare MySMIS –** *interfața de front office* **destinată beneficiarilor Programului Operațional Asistență Tehnică**

În vederea familiarizării și utilizării aplicației MySMIS – *interfața de front office*, vă prezentăm o scurtă descriere a sistemului și pașii necesari pentru accesarea acesteia.

- **A.** Interfața de front office cuprinde 5 tab-uri: Tablou de bord, eApel, eSolicitare, eAdministrare și eProfil, cu următoarele funcționalități:
	- 1. Tablou de bord utilizatorul poate vizualiza notificările primite;
	- 2. eApel utilizatorul va regăsi toate apelurile definite de AM POAT. Pentru vizualizare apel utilizatorul va da click pe pictograma dosar galben ce conține informații legate de apelul selectat: detalii, tip beneficiar eligibil, categorii acțiuni, sectoare de activitate, template CF, anexe CF – solicitate de AM POAT spre a fi atașate la momentul transmiterii CF, template CP/RP/CR, Grila administrativă – unde sunt definite criteriile de evaluare a CF pentru a fi conformă, Grila de eligibilitate – unde sunt definite criteriile de eligibilitate a CF pentru a fi eligibilă și Grila tehnicofinanciară – unde sunt preluate din SMIS criteriile pentru ca CF să fie aprobată spre finanțare;
	- 3. eSolicitare utilizatorul va regăsi toate etapele de implementare a proiectului depus. Inițial proiectul va avea un cod MySMIS care se va modifica cu codul SMIS generat de sistemul informatic SMIS-CSNR. Tot în acest modul utilizatorul va crea/adăuga/modifica/transmite informațiile/documentele potrivit etapei de implementare în care se află, spre ex. act adițional, procedura de achiziție publică, cererea de rambursare, raportul de progres, etc.
	- 4. eAdministrare acest modul va fi gestionat de administratorul MySMIS desemnat de beneficiar;
	- 5. eProfil unde utilizatorul va avea acces la informațiile aferente profilului cu care este logat în aplicația MySMIS;

Profilurile/rolurile pentru interfața de front-office sunt:

- **citește** (permite doar vizualizarea informațiilor fără a avea posibilitatea de a introduce/modifica/șterge date);
- **scrie** (permite doar completarea formatelor aferente apelului);
- **trimite** (permite transmiterea formatelor aferente apelului către AM POAT. Este recomandat ca acest profil să îl dețină o persoană cu funcție de conducere de la nivelul beneficiarului);
- admin (permite gestionarea datelor aferente profilelor/rolurilor create la nivelul beneficiarului, respectiv modificare profil/date personale, etc).

Totodată, dorim să vă informăm că pe instanța de front-office sunt disponibile manualele aferente modulelor aplicației MySMIS.

**B**. Pașii necesari pentru utilizarea aplicației MySMIS.

Reprezentantul legal al beneficiarului va **nominaliza administratorul MySMIS**, precum și persoanele care vor avea rol de "**scrie**" și "**trimite**", având în vedere atributele acestor roluri descrise la pct. A.

Astfel:

1. persoana nominalizată în calitate de administrator MySMIS va accesa aplicația utilizând adresa: https://www.mysmis.ro/. Odată deschisă aplicația administratorul MySMIS va înregistra structura cu rol de beneficiar POAT utilizând butonul "Înregistrează organizație sau utilizator" folosind codul fiscal al instituției și apoi va apăsa butonul "verificare CUI". Se va deschide o nouă pagină de unde administratorul va alege organizația sau departamentul pe care dorește să o înregistreze ca beneficiar după care va apăsa butonul "alege organizația". Câmpurile galbene sunt aduse de sistem! Nu se vor completa de administrator!

Pasul 1 – conectarea la aplicație:

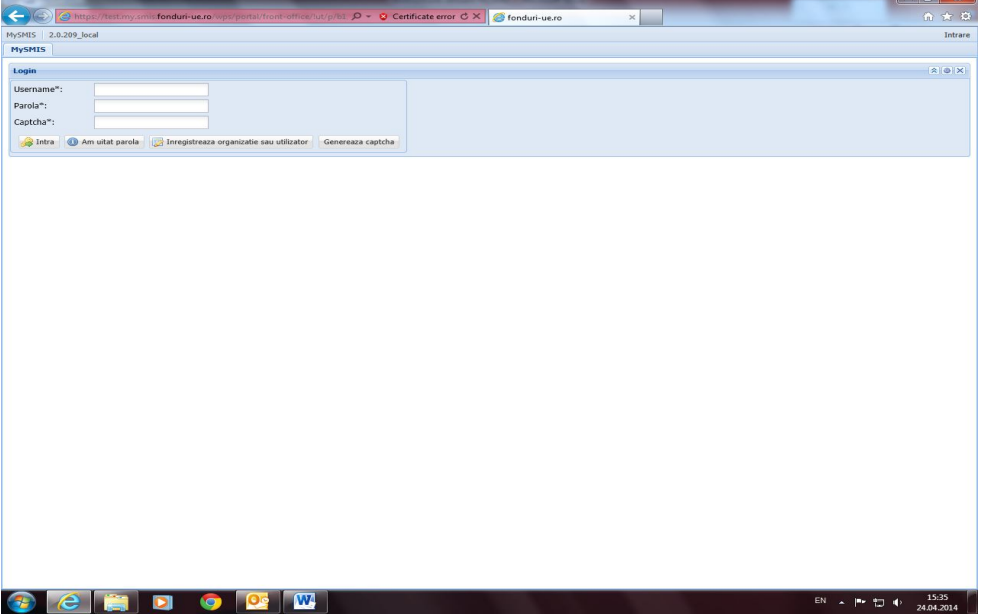

Pasul 2: înregistrarea beneficiarului:

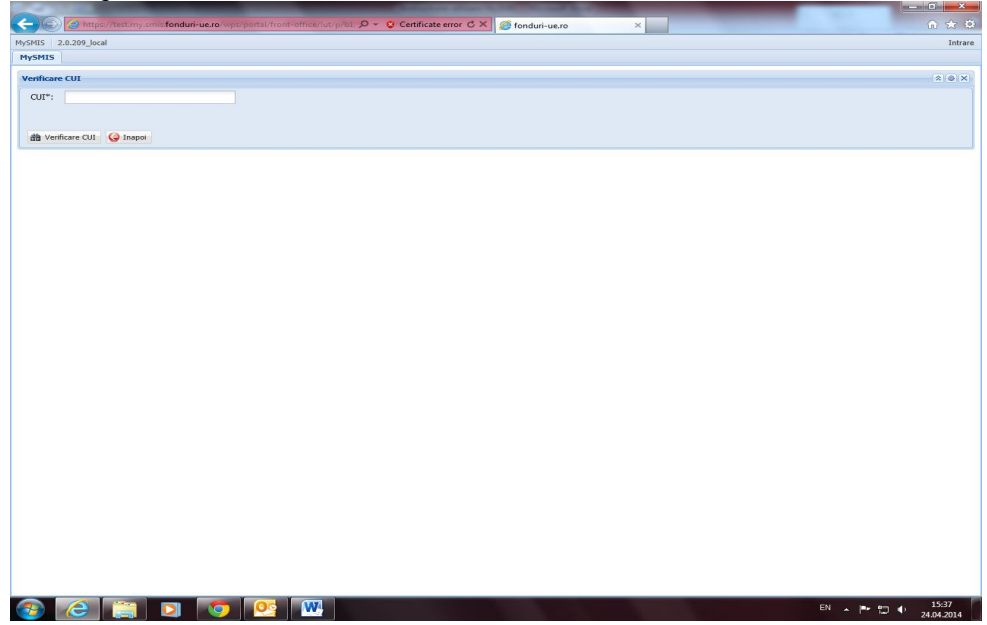

Pasul 3: Alegerea organizației sau departamentului:

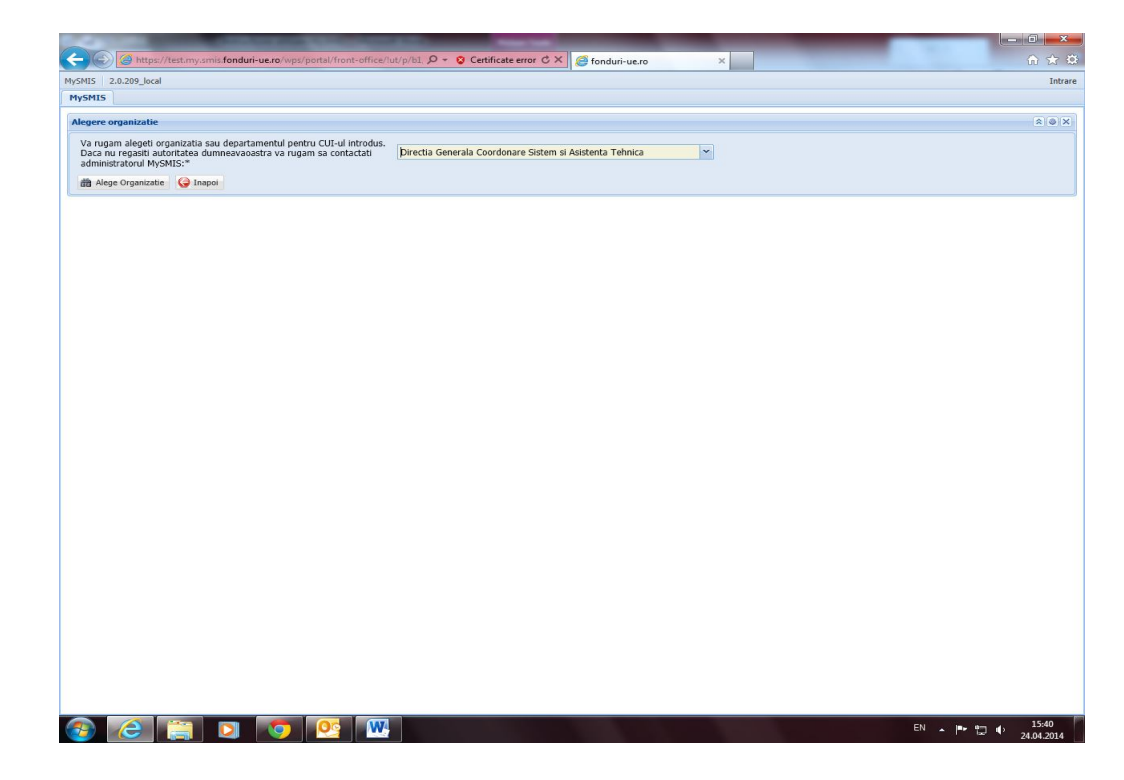

Pasul 4:Completarea câmpurilor pentru înregistrarea profilelor și creare rol administrator

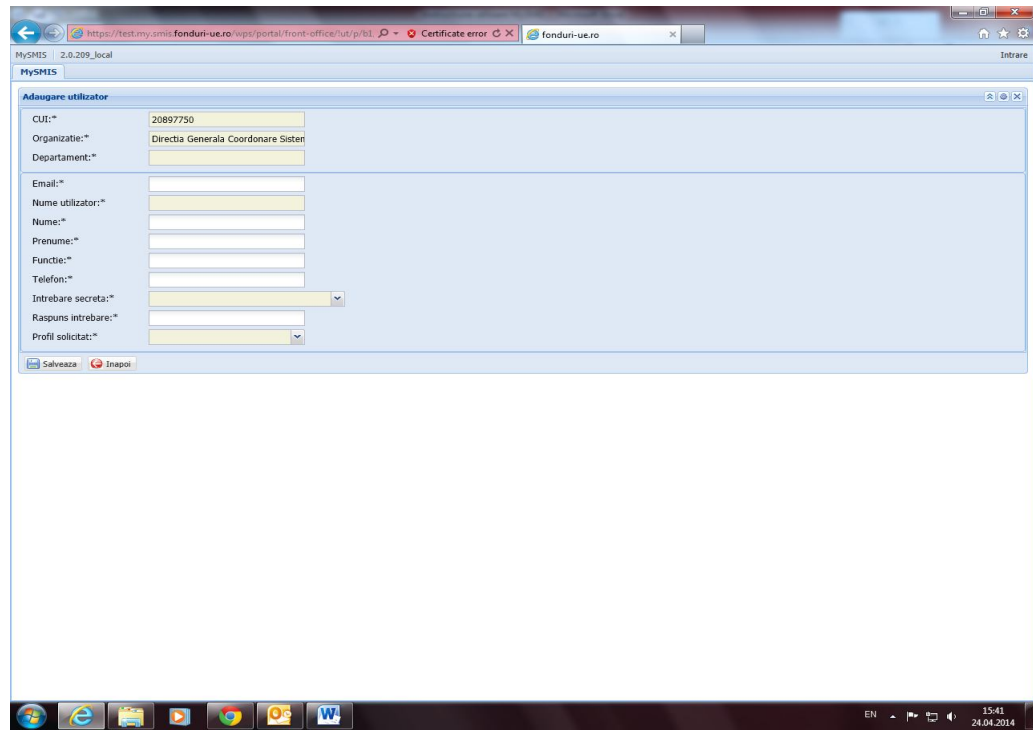

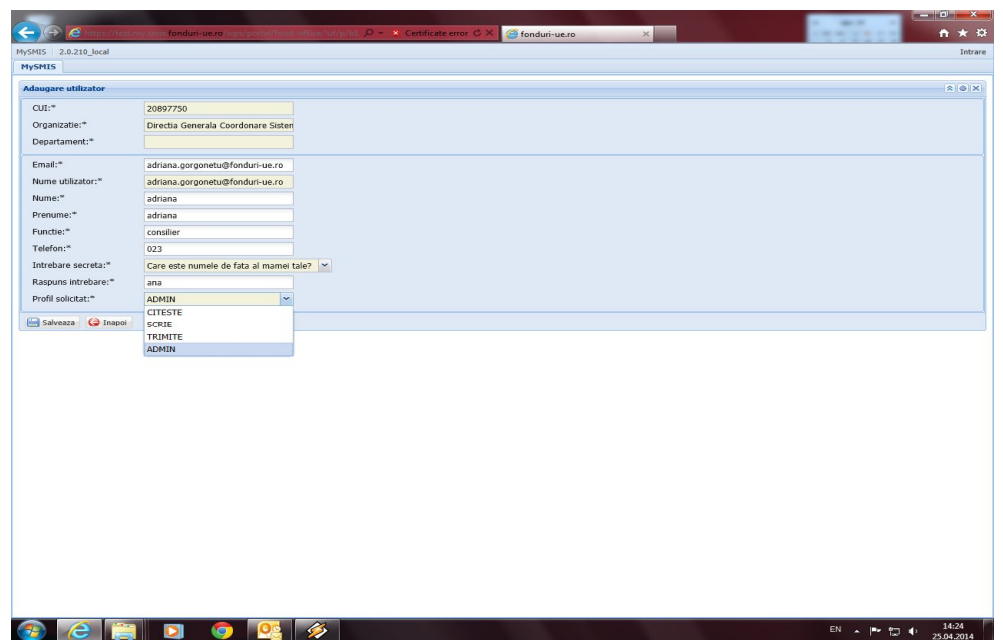

- 2. Persoanele nominalizate pentru rolul de "scrie" și "trimite" se vor loga la sistem parcurgând pașii de la pct. 1 și își pot crea singure acest profil urmând ca administratorul MySMIS să le valideze.
- 3. Pentru a completa o cerere de finanțare, utilizatorul cu rol de "scrie" se va conecta la aplicație și va alege tab-ul eApel de unde va selecta apelul în cadrul căruia va depune proiectul (pictograma dosar galben). Se va deschide o nouă pagină cu informații privind apelul selectat. Pentru scrierea cererii de finanțare, utilizatorul va apăsa butonul "Formular cerere de finanțare" și va completa acest format așa cum a fost definit de AM POAT. Pentru câmpurile obligatorii sistemul va notifica utilizatorul de acest lucru.

Pasul 1: Conectarea la aplicație în vederea alegerii apelului:

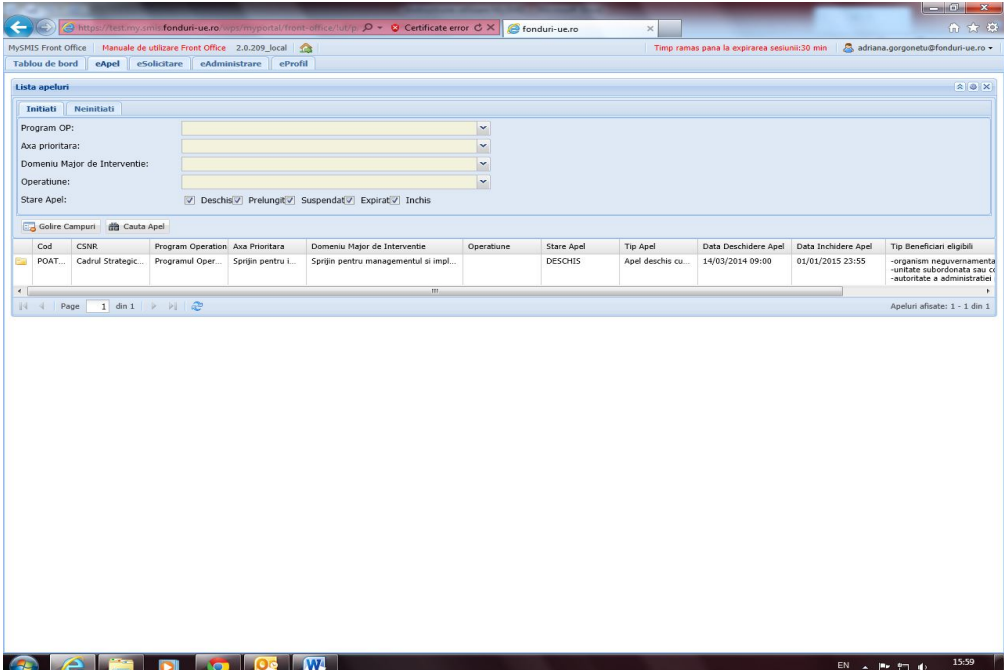

## Pasul 2: Alegerea apelului:

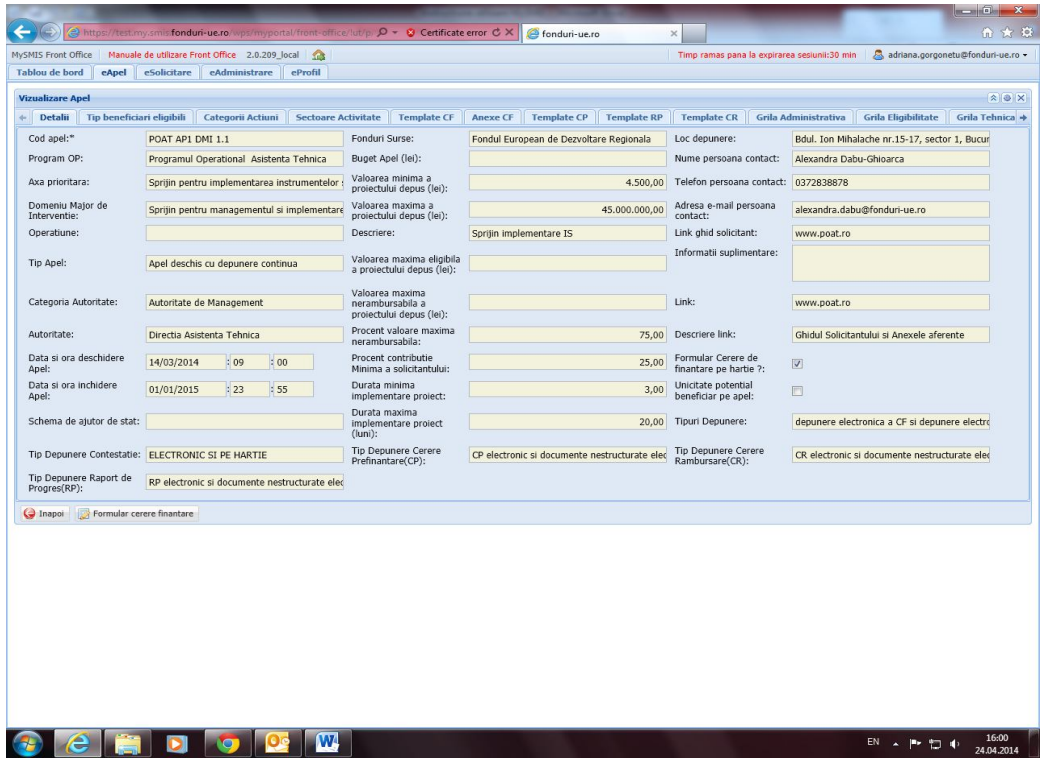

Pasul 3 : Completarea cererii de finanțare:

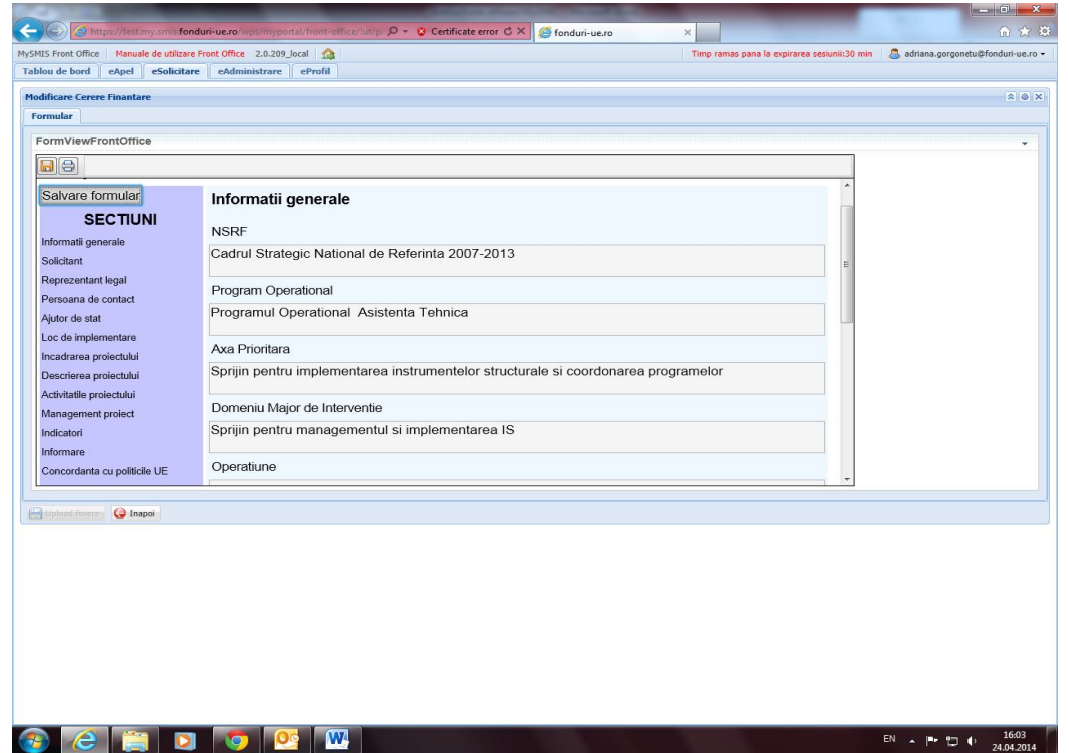

4. În etapa de completare a cererii de finanțare, utilizatorul va selecta toate secțiunile aflate în partea stângă și va completa câmpurile albe. Pentru anumite secțiuni, sistemul va aduce automat informațiile deja definite (ex. pentru secțiunea Informații generale, utilizatorul va avea de completat doar câmpurile "tip de intervenție", "titlul proiectului", restul de date

fiind aduse din apelul definit de către AM POAT). După fiecare secțiune completată utilizatorul va salva datele introduse.

5. După completarea informațiilor în cererea de finanțare, utilizatorul va regăsi informațiile în tab-ul eSolicitare. În acest moment cererea de finanțare primește un cod MySMIS care se va păstra până la momentul transmiterii de către AM POAT a cererii de finanțare în sistemul SMIS-CSNR. Ulterior acestei transmiteri codul MySMIS se va înlocui automat cu codul SMIS.

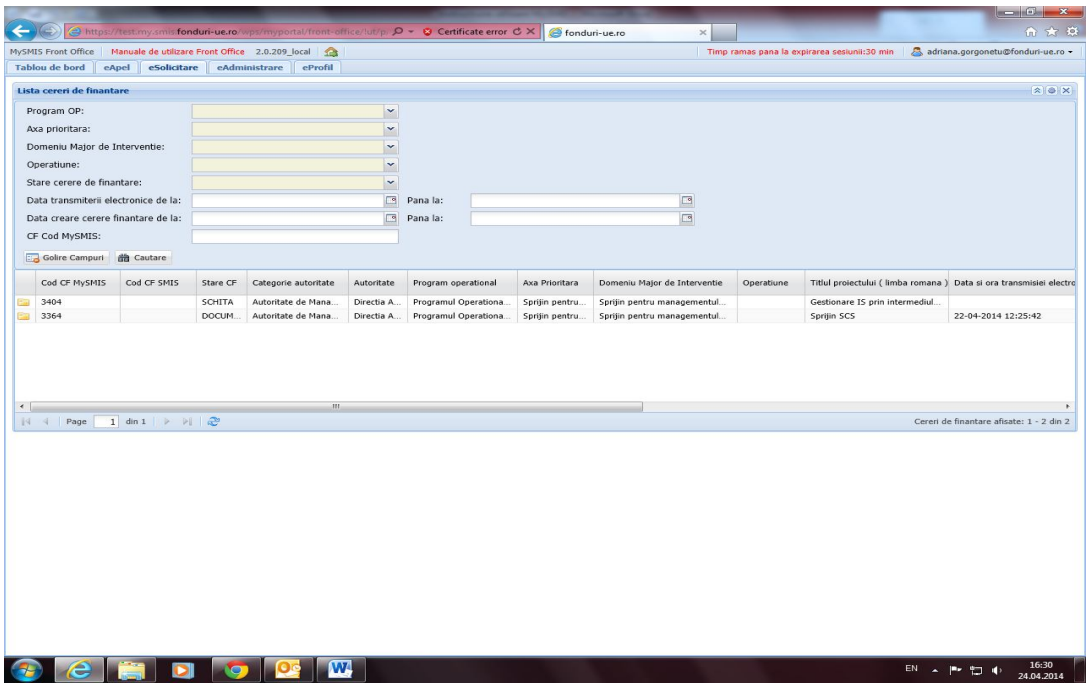

6. După completarea cererii de finanțare, utilizatorul va alege cererea de finanțare din tab-ul eSolicitare utilizând pictograma dosar galben. Se va deschide o nouă fereastră unde utilizatorul va atașa anexele obligatorii, așa cum sunt definite în aplicația MySMIS, folosinduse de butonul "completare date cerere de finanțare" tab-ul Anexe CF. Utilizatorul va atașa anexele solicitate semnate și ștampilate de către reprezentantul legal, conform instrucțiunilor din Ghidul Solicitantului POAT, apoi va apăsa butonul "upload fișiere".

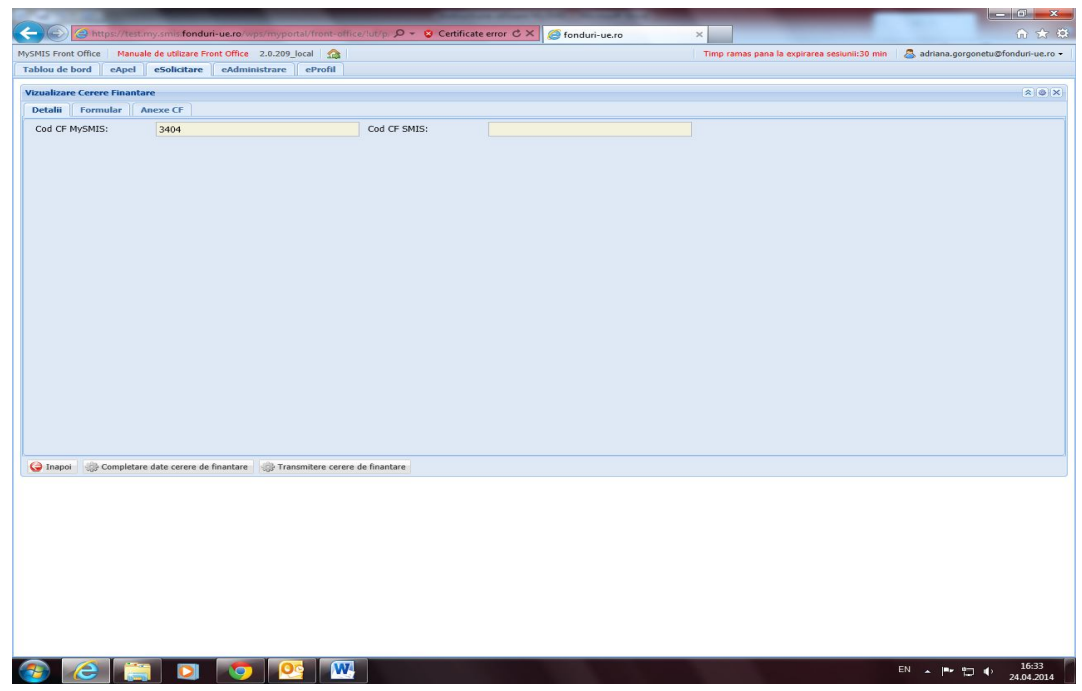

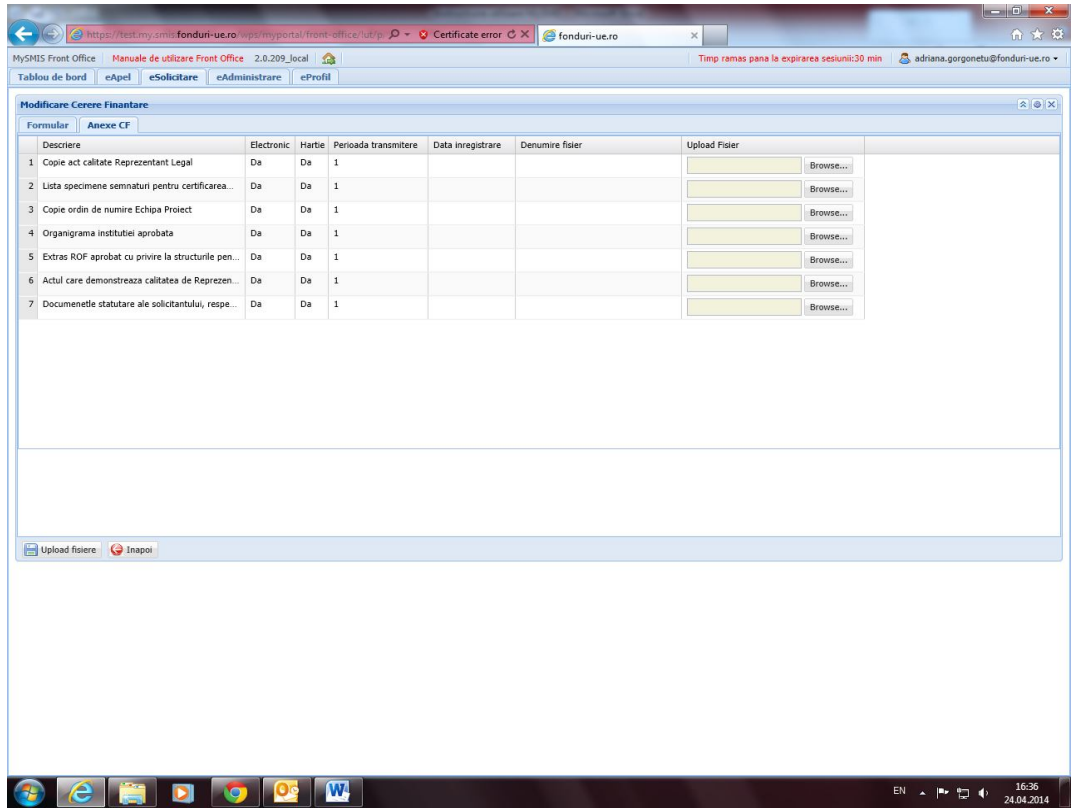

- 7. Pentru a finaliza operațiunea utilizatorul cu rol de "**trimite**" se va conecta la aplicație cu username-ul și parola primită pe e-mail în urma validării profilului de către administratorul MySMIS.
- 8. Acesta va alege din tab-ul eSolicitare cererea de finanțare (după codul MySMIS) pe care dorește să o transmită către AM POAT.

**!! OBLIGATORIU înainte de transmitere va verifica informațiile din formularul CF precum și anexele atașate de utilizatorul cu rol de "scrie"!!** 

9. În situația în care nu are observații privind datele/informațiile completate în formular CF va transmite cererea de finanțare către AM POAT, utilizând butonul "transmite cerere de finanțare".

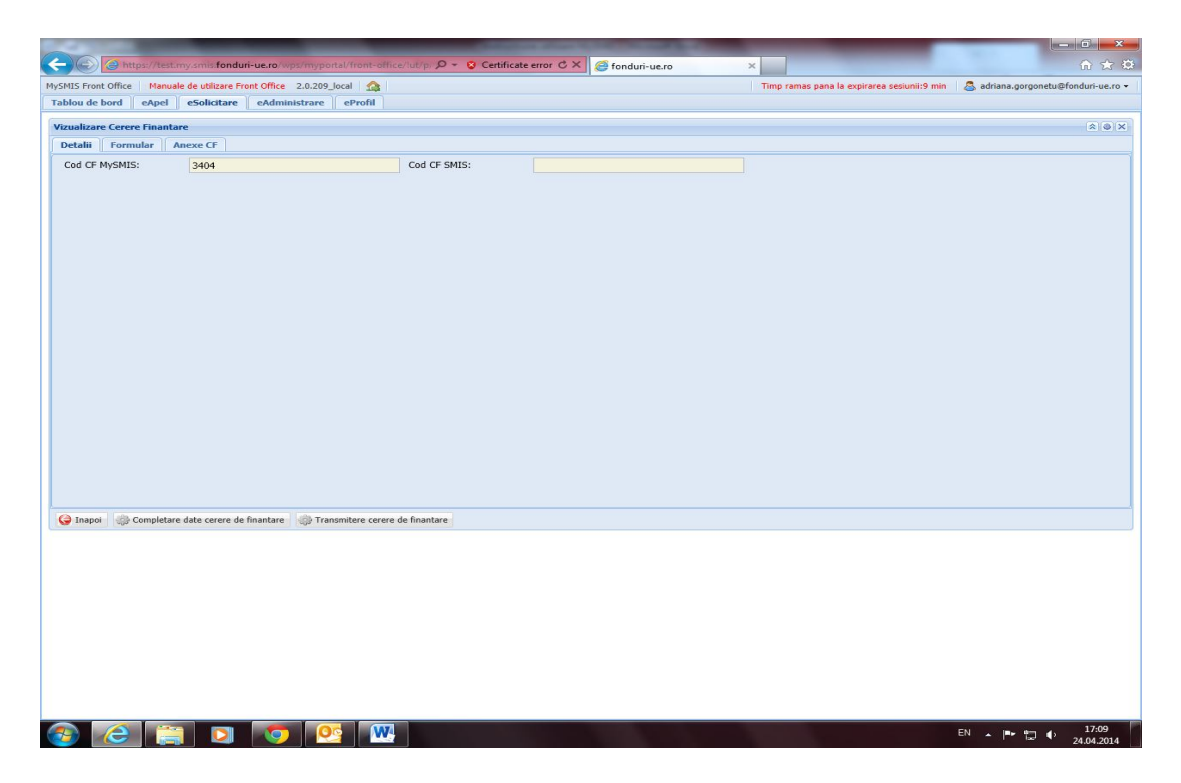

10. Din momentul transmiterii cererii de finanțare, AM POAT va comunica cu beneficiarul utilizând aplicația MySMIS (toate notificările vor putea fi vizualizate de beneficiar/utilizator pe tab-ul Tablou de bord).

## **Important!**

**Prezenta instrucțiune descrie pe scurt pașii pe care beneficiarul POAT trebuie să îi parcurgă în vederea accesării aplicației MySMIS și a completării în primă fază a cererii de finanțare!**

**În vederea familiarizării și utilizării eficiente a aplicației MySMIS și a modulelor vă rugăm să consultați manualele destinate interfaței de front office disponibile atât în cadrul aplicației MySMIS cât și pe site-ul www.poat.ro!**